# **Wi-Fi Ayarları Rehberi**

### u **Giriş**

İki kablosuz LAN modu vardır: bir erişim noktası yoluyla bağlantı için altyapı modu ve kablosuz LAN özelliği olan bir cihaz (dizüstü bilgisayar gibi) ile doğrudan bağlantı kurmak için özel amaçlı mod (ad-hoc modu). Bu kılavuzda, altyapı modu için kablosuz LAN yapılandırması anlatılmaktadır.

• Altyapı Modu

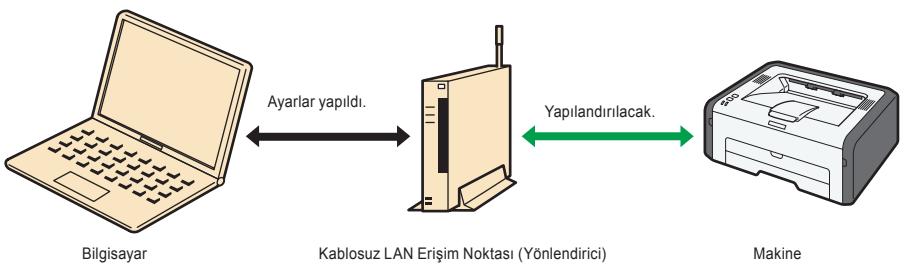

### **D** Not

- Özel amaçlı modun (ad-hoc modu) yapılandırılmasına ilişkin ayrıntılar için bkz. Kullanıcı Rehberi .
- Dizüstü bilgisayar gibi kablosuz LAN'ı destekleyen bir cihaza doğrudan bağlanmak için ayarları manuel olarak yapılandırmanız gereklidir. Doğrudan bağlantıda güvenlik daha zayıftır ve bağlantı prosedürü daha karmaşıktır, dolayısıyla kablosuz LAN yönlendiricisi gibi bir erişim noktası yoluyla bağlantı kurulması tavsiye edilmektedir.

# **1. Kablosuz Ağ Ortamınızı Kontrol Etme**

Aşağıdaki tabloyu kullanarak hangi kablosuz LAN ayarlarını yapılandırmanız gerektiğini kontrol edin: Bağlantı yöntemi kullandığınız kablosuz LAN erişim noktasının teknik özelliklerine göre değişebilir. Erişim noktası kılavuzuna bakın.

### $\Omega$ Önemli

• Erişim noktanızın ağa bağlı olduğundan emin olun.

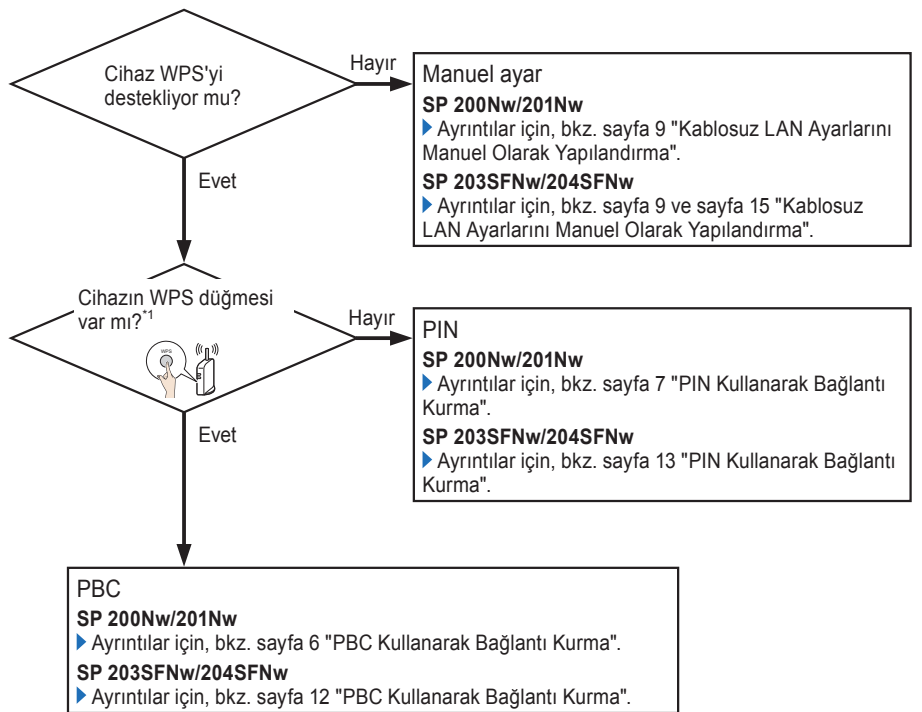

\*1 Düğmenin adı, kullandığınız cihaza göre değişebilir. WPS düğmesini bulamazsanız kablosuz LAN erişim noktasının kılavuzuna bakınız.

#### u **WPS bağlantısı güvenliği hakkında**

• Cihazların optimum güvenliği WPS bağlantısında otomatik olarak yapılandırılır.

\*Güvenlik ayarları bağlantı ortamına bağlıdır. Bu nedenle yapılandırılan güvenlik ayarının en güvenli ayar olduğu varsayılamaz.

# **2. Kablosuz LAN Ayarlarını Yapılandırmadan Önce**

### **Kablosuz LAN Erişim Noktasını Kontrol Etme**

Kablosuz LAN ayarlarını yapılandırırken bu bilgiler gereklidir. Makine kullanılarak görüntülenemez.

### **SSID ve parolayı kontrol etme (WEP anahtarı/şifresi)**

Kablosuz LAN ayarlarını yapılandırmadan önce, SSID ve parolayı doğrulayın.

Kablosuz LAN erişim noktası için SSID ve parola, erişim noktasına yapıştırılan bir etiket üzerine basılmış olabilir. SSID ve parola hakkında ayrıntılar için, erişim noktası kılavuzuna bakınız.

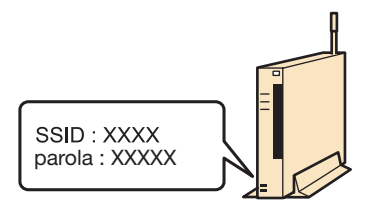

### **Makine Üzerinde Ayarları Yapılandırma/Kontrol Etme**

Kablosuz LAN ayarlarını yapılandırmadan önce, ayarları yapılandırmak için gereken bilgileri almak için ağ ayarları listesini yazdırın.

### **Bir ağ ayar listesi yazdırma**

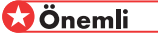

• Ağ ayar listesini yazdırmak iki dakika kadar sürebilir.

### **SP 200Nw/201Nw**

**1. [Başla] tuşunu basılı tutun.**

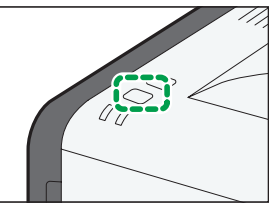

Tuşu iki saniye boyunca basılı tutma.

CTT175

### **SP 203SFNw/204SFNw**

**1. [User Tools] tuşuna basın.**

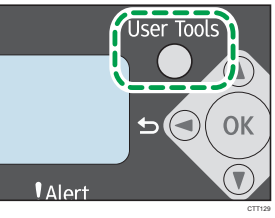

- **2. [Listeyi/Rapor.Yazdır]'ı seçmek için [ ] veya [ ] tuşuna basın ve sonra [OK] tuşuna basın.**
- **3. [Ağ Ayarı Listesi] öğesini seçmek için [ ] veya [ ] tuşuna basın ve sonra [OK] tuşuna basın.**

### **Ağ ayarı listesinden kablosuz LAN bilgilerini alma**

Kablosuz LAN ayarlarının yapılandırılması için aşağıdaki bilgiler gereklidir:

• Ağ Arayüzü

"Ağ Arayüzü", "Ethernet" olarak ayarlanmışsa, "Kablosuz LAN" olarak değiştirin. LAN türünü değiştirme hakkında ayrıntılar için, bkz. 6. "Sorun Giderme" içindeki "Bağlantı Sorunları".

• Wi-Fi Durumu

"Wi-Fi Durumu", "Bağlandı" olarak görülüyorsa, ağ ayarlarını sıfırlayın. Ağ ayarlarını sıfırlama hakkında ayrıntılar için, bkz. 6. "Sorun Giderme" içindeki "Bağlantı Kuruldu ancak Kablosuz LAN Kullanılamıyor".

• İletişim Modu

"İletişim Modu"nun "Altyapı Modu"na ayarlı olduğunu kontrol edin. İletişim modunu yapılandırma hakkında ayrıntılar için, bkz. 6. "Sorun Giderme" içindeki "Bağlantı Sorunları".

- PIN Kodu
- IP Adresi<sup>\*1</sup>

Ağ ayarı listesinde IP adresini değiştirmek için, 6. "Sorun Giderme" içindeki "Bağlantı Kuruldu ancak Kablosuz LAN Kullanılamıyor" bölümüne bakınız.

- MAC Adresi<sup>\*1</sup>
- \*1 "Wi-Fi Durumu" altında gösterilen bilgileri kontrol edin.

# **3. Sürücüyü Kurma**

Kablosuz LAN ayarlarını yapılandırma prosedürü, manuel yapılandırma ve WPS kullanarak yapılandırma için farklıdır.

• Kablosuz LAN Ayarlarını Manuel Olarak Yapılandırma

Kablosuz LAN ayarını Smart Organizing Monitor ile manuel olarak yapılandırmak için, önce bir USB bağlantısıyla Smart Organizing Monitor'ü kurun. Sürücüyü [USB Hızlı Kurulum] kullanarak kurun.

• Kablosuz LAN Ayarlarını WPS Kullanarak Yapılandırma

WPS kullanarak kablosuz LAN bağlantısı kurmak için, önce kablosuz LAN ayarını yapılandırın, ardından sürücüyü kurun. Sürücüyü [Ağ Hızlı Kurulum (DHCP)] veya [Ağ Hızlı Kurulum (Sabit IP)] kullanarak kurun.

Sürücünün kurulmasıyla ilgili ayrıntılar için bkz. Yazılım Kurulum Rehberi.

# **4. Kablosuz LAN'ı Yapılandırma (SP 200Nw/201Nw)**

### **PBC Kullanarak Bağlantı Kurma**

### **O**Önemli

- 4. ile 7. Adım arasında, her ayarı 120 saniye içinde yapılandırın. Bundan daha uzun sürerse, yapılandırılan ayarlar iptal edilecek ve 4. Adımdan itibaren bunları yeniden yapılandırmanız gerekecektir.
- **1. Kablosuz LAN erişim noktasını başlatın.**
- **2. Ethernet kablosunun makineye takılı olmadığından emin olun.**

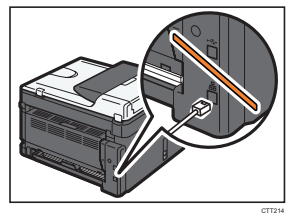

#### **3. Makineyi açın.**

Güç göstergesi üç kez yanıp söndükten sonra bir sonraki adıma gidin.

**4. [İş Sıfırlama] tuşunu basılı tutun.**

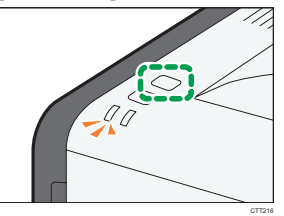

Tuşu iki saniye veya daha uzun süre basılı tutmak güç göstergesinin yanıp sönmesine neden olur.

**5. [Başla] tuşuna basın.**

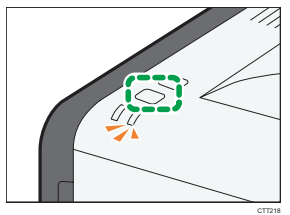

Uyarı göstergesi yanıp söner.

Makine Özel Amaç moduna (Ad-hoc modu) ayarlanmış ise, 5. Adımdan sonra kendi kendini yeniden başlatır ve Altyapı moduna geçer. Bu durumda, 4. ve 5. Adımları tekrarlayın.

**6. Erişim noktasındaki WPS düğmesine basın.**

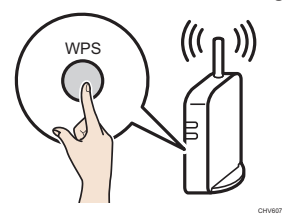

**7. [Başla] tuşuna basın.**

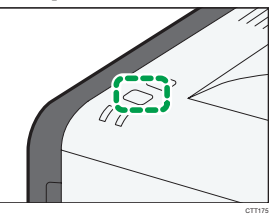

**8. Wi-Fi durum raporunu kullanarak, bağlantının başarılı veya başarısız olduğunu kontrol edebilirsiniz.**

[Kablosuz LAN Durum Raporu:], [Açık] olarak ayarlanırsa, kablosuz LAN kurulumunun tamamlandığını belirten bir rapor yazdırılır. "Bağlantı" için "OK" belirirse, bağlantı başarılı olmuş demektir. "Bağlantı" için "Başarısız" belirirse, 4. Adımdan itibaren ayarları yeniden yapılandırmayı deneyin. Hâlâ bağlantı kuramıyorsanız, 6. "Sorun Giderme"ye bakın ve ardından servis temsilcinizle irtibata geçin.

### **PIN Kullanarak Bağlantı Kurma**

### $\Omega$ Önemli

- 5. ile 8. Adım arasında, her ayarı 120 saniye içinde yapılandırın. Bundan daha uzun sürerse, yapılandırılan ayarlar iptal edilecek ve 5. Adımdan itibaren yeniden yapılandırmanız gerekecektir.
- **1. Kablosuz LAN erişim noktasını başlatın.**
- **2. Kablosuz LAN yönlendiricisi veya bilgisayarınızdaki erişim noktasının PIN kodu yapılandırma ekranını açın.**

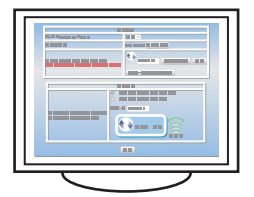

**3. Ethernet kablosunun makineye takılı olmadığından emin olun.**

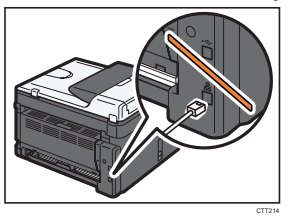

**4. Makineyi açın.**

Güç göstergesi üç kez yanıp söndükten sonra bir sonraki adıma gidin.

**5. [İş Sıfırlama] tuşunu basılı tutun.**

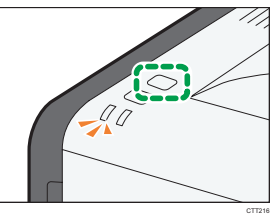

Tuşu iki saniye veya daha uzun süre basılı tutmak güç göstergesinin yanıp sönmesine neden olur.

**6. Makinenin PIN kodunu erişim noktasının web sayfasına girin.**

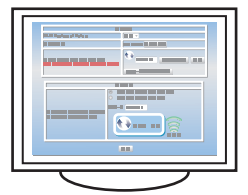

Ağ ayarı listesinden elde edilen PIN'i girin. Ayrıntılar için 2. "Kablosuz LAN Ayarlarını Yapılandırmadan Önce"ye bakın.

**7. [Başla] tuşuna basın.**

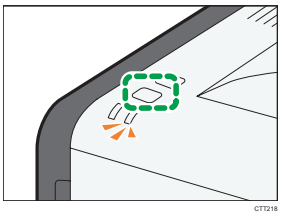

Uyarı göstergesi yanıp söner.

Makine özel amaç moduna (Ad-hoc modu) ayarlanmış ise, 7. Adımdan sonra kendi kendini yeniden başlatır ve Altyapı moduna geçer. Bu meydana gelirse, 5. ve 7. Adımları tekrar edin.

**8. Erişim noktasının web sayfasından WPS (PIN sistemi) işlemini yapın.**

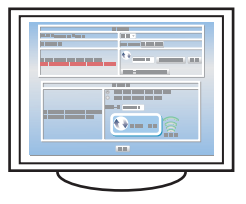

**9. Wi-Fi durum raporunu kullanarak, bağlantının başarılı veya başarısız olduğunu kontrol edebilirsiniz.**

[Kablosuz LAN Durum Raporu:], [Açık] olarak ayarlanırsa, kablosuz LAN kurulumunun tamamlandığını belirten bir rapor yazdırılır. "Bağlantı" için "OK" belirirse, bağlantı başarılı olmuş demektir. "Bağlantı" için "Başarısız" belirirse, 5. Adımdan itibaren ayarları yeniden yapılandırmayı deneyin. Hâlâ bağlantı kuramıyorsanız, 6. "Sorun Giderme"yi kontrol edin ve ardından servis temsilcinizle irtibata geçin.

### **Kablosuz LAN Ayarlarını Manuel Olarak Yapılandırma**

Kullanılan erişim noktasının ayarlarını doğrulayamıyorsanız veya erişim noktası WPS'i desteklemiyorsa, kablosuz LAN ayarlarını manuel olarak yapılandırın.

### 63 Önemli

- Kullanılan kablosuz LAN erişim noktasının kılavuzuna bakarak, SSID ve parolayı (WEP anahtarı/Şifresi) kontrol edin.
- Kullanılan erişim noktasında uygulanan güvenlik yöntemini doğrulayın. Kullanılan kablosuz LAN erişim noktası tarafından hangi güvenlik yönteminin desteklendiğinden emin değilseniz, erişim noktası kılavuzuna bakın.
- **1. Kablosuz LAN erişim noktasını başlatın.**
- **2. Makine ve bilgisayarı bir USB kablosuyla bağlayın.**

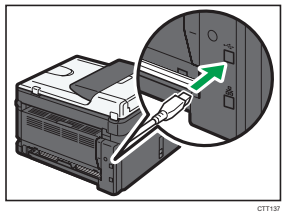

- **3. Makineyi açın.**
- **4. [Başlat] menüsünden [Tüm Programlar] öğesine tıklayın.**
- **5. [Smart Organizing Monitor for SP xxx Series] öğesine tıklayın.**
- **6. [Smart Organizing Monitor for SP xxx Series Status] öğesine tıklayın.**
- **7. Kullandığınız makine seçili değilse [Aygıt Seç...]'e tıkladıktan sonra makine modelini seçin.**
- **8. [OK]'e tıklayın.**
- **9. [Kullanıcı Aracı] sekmesinde, [Yazıcı Konfigürasyonu]'na tıklayın.**
- **10. [Wi-Fi] sekmesinde, [İletişim Modu:]'nu [Altyapı Modu]'na ayarlayın.**

#### **11. [SSID:]'de, erişim noktası için SSID'i girin.**

SSID'in kontrol edilmesine ilişkin ayrıntılar için, 2. "Kablosuz LAN Ayarlarını Yapılandırmadan Önce"ye bakın.

Kullanılabilecek karakterler ASCII 0x20-0x7e (32 karakterdir).

#### **12. [Güvenlik Metodu:]'nu seçin.**

Kullanılan erişim noktasında uygulanan güvenlik yöntemini doğrulayın.

### **13. [WEP / WPA / WPA2 Ayarları]'nda ilgili ayarları belirtin.**

[WEP Anahtarı / Şifresi (PSK):] içine girilebilecek maksimum karakter sayısı, [Anahtar Uzunluğu:] ve [Anahtar Formatı:] ayarlarına bağlıdır. Aşağıdaki tabloya uygun olarak ayarları belirtin:

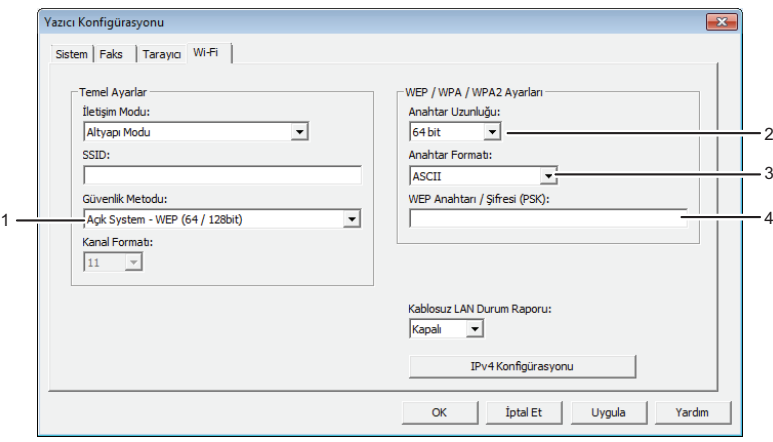

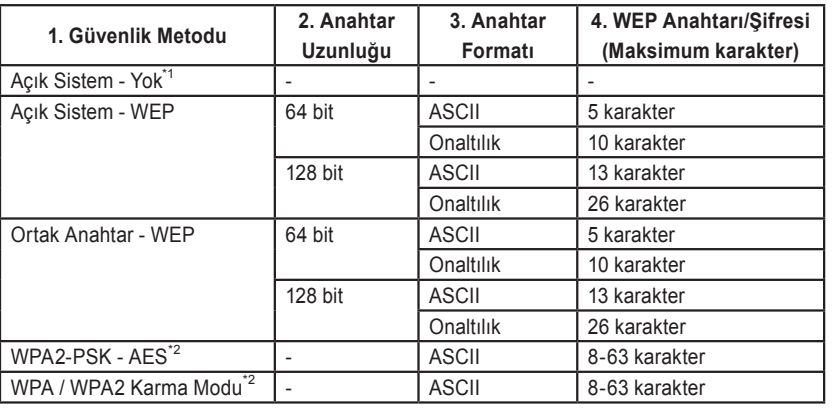

CTT<sub>217</sub>

\*1 Anahtar uzunluğu, anahtar formatı ve WEP anahtarı/şifresi yapılandırılamaz.

\*2 Anahtar uzunluğu yapılandırılamaz.

#### **14. [WEP Anahtarı / Şifresi (PSK):]'nde, erişim noktası parolasını girin.**

Parolanın kontrol edilmesine ilişkin ayrıntılar için, 2. "Kablosuz LAN Ayarlarını Yapılandırmadan Önce"ye bakın.

### **15. IPv4 adresini yapılandırmak gerekirse, [IPv4 Konfigürasyonu]'na tıklayın.**

IPv6 adresi sadece Web Image Monitor kullanılarak yapılandırılabilir. IPv6 adresini yapılandırma hakkında ayrıntılar için bkz. Kullanıcı Rehberi<sup>.</sup>.

#### **16. [OK]'e tıklayın.**

Bir ayar değiştirildikten sonra makine otomatik olarak yeniden başlar.

**17. Wi-Fi durum raporunu kullanarak, bağlantının başarılı veya başarısız olduğunu kontrol edebilirsiniz.**

[Kablosuz LAN Durum Raporu:], [Açık] olarak ayarlanırsa, kablosuz LAN kurulumunun tamamlandığını belirten bir rapor yazdırılır. "Bağlantı" için "OK" belirirse, bağlantı başarılı olmuş demektir. "Bağlantı" için "Başarısız" belirirse, ayarları yeniden yapılandırmayı deneyin. Hâlâ bağlantı kuramıyorsanız, 6. "Sorun Giderme"yi kontrol edin ve ardından servis temsilcinizle irtibata geçin.

### **D** Not

• [Açık Sistem - WEP]'i yapılandırırken, yanlış WEP anahtarını girseniz ve bağlantı başarısız olsa dahi, bağlantı kurulmuş görülür. Bu durumda doğru WEP anahtarını girin.

# **5. Kablosuz LAN'ı Yapılandırma (SP 203SFNw/204SFNw)**

### **PBC Kullanarak Bağlantı Kurma**

### $\Omega$ Önemli

• Erişim noktası 120 saniye içinde tespit edilemezse, arama oturumu sona erer.

- **1. Kablosuz LAN erişim noktasını başlatın.**
- **2. Ethernet kablosunun makineye takılı olmadığından emin olun.**

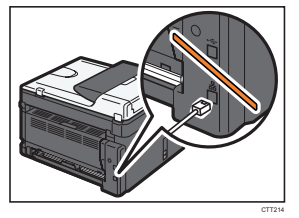

- **3. Makineyi açın.**
- **4. [User Tools] tuşuna basın.**

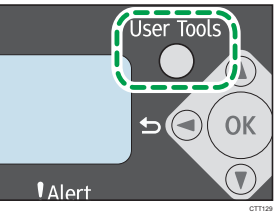

- **5. [Ağ Ayarları] öğesini seçmek için [ ] veya [ ] tuşuna basın, ardından da [OK]'e basın.**
- **6. [Wi-Fi Ayarları] öğesini seçmek için [ ] veya [ ] tuşuna basın, ve sonra [OK]'e basın.**
- **7. [Wi-Fi Bağlantısı] öğesini seçmek için [ ] veya [ ] tuşuna basın ve sonra [OK] tuşuna basın.**
- **8. [Altyapı Modu] öğesini seçmek için [ ] veya [ ] tuşuna basın, ardından da [OK]'e basın.** Makine özel amaç moduna (Ad-hoc modu) ayarlanmış ise, 8. Adımdan sonra kendi kendini yeniden başlatır ve Altyapı moduna geçer. Bu durumda, 4., 5., 6., 7. ve 8. Adımları tekrarlayın.
- **9. [WPS (PBC)] öğesini seçmek için [ ] veya [ ] tuşuna basın, ve sonra [OK] tuşuna basın.**

Wi-Fi Bağlantısı WPS (PBC)

**10. Erişim noktasındaki WPS düğmesine basın.**

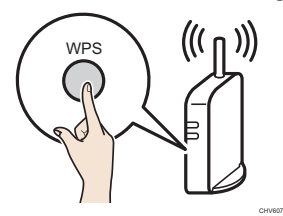

Bağlantı başarılıysa, "Bağlantı Başarılı" görüntülenir.

Bağlantı başarısızsa, "Bağlantı Başarısız" görüntülenir. Bu durumda, ayarları yeniden yapılandırmayı deneyin. Hâlâ bağlantı kuramıyorsanız, 6. "Sorun Giderme"yi kontrol edin ve ardından servis temsilcinizle irtibata geçin.

[Wi-Fi Durum Raporu], [Açık] olarak ayarlanırsa, kablosuz LAN kurulumunun tamamlandığını belirten bir rapor yazdırılır.

### **PIN Kullanarak Bağlantı Kurma**

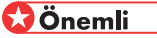

- Erişim noktası 120 saniye içinde tespit edilemezse, arama oturumu sona erer.
- **1. Kablosuz LAN erişim noktasını başlatın.**
- **2. Kablosuz LAN yönlendiricisi veya bilgisayarınızdaki erişim noktasının PIN kodu yapılandırma ekranını açın.**

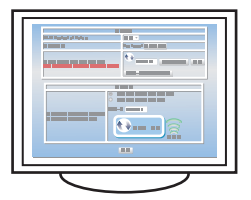

**3. Ethernet kablosunun makineye takılı olmadığından emin olun.**

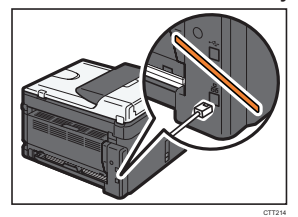

**4. Makineyi açın.**

**5. [User Tools] tuşuna basın.**

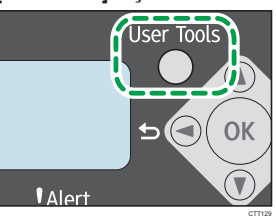

- **6. [Ağ Ayarları] öğesini seçmek için [ ] veya [ ] tuşuna basın, ardından da [OK]'e basın.**
- **7. [Wi-Fi Ayarları] öğesini seçmek için [ ] veya [ ] tuşuna basın, ve sonra [OK]'e basın.**
- **8. [Wi-Fi Bağlantısı] öğesini seçmek için [ ] veya [ ] tuşuna basın ve sonra [OK] tuşuna basın.**
- **9. [Altyapı Modu] öğesini seçmek için [ ] veya [ ] tuşuna basın, ardından da [OK]'e basın.** Makine özel amaç moduna (Ad-hoc modu) ayarlanmış ise, 9. Adımdan sonra kendi kendini yeniden başlatır ve Altyapı moduna geçer. Bu durumda, 5., 6., 7., 8. ve 9. Adımları tekrarlayın.
- **10. Makinenin PIN kodunu erişim noktasının web sayfasına girin.**

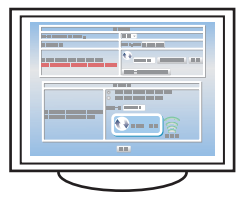

Ağ ayarı listesinden elde edilen PIN'i girin. Ayrıntılar için 2. "Kablosuz LAN Ayarlarını Yapılandırmadan Önce"ye bakın.

**11. [WPS (PIN)] öğesini seçmek için [ ] veya [ ] tuşuna basın, ve sonra [OK] tuşuna basın.**

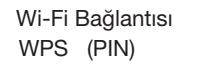

**12. Erişim noktasının web sayfasından WPS (PIN sistemi) işlemini yapın.**

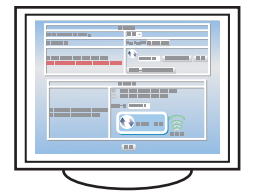

Bağlantı başarılıysa, "Bağlantı Başarılı" görüntülenir.

Bağlantı başarısızsa, "Bağlantı Başarısız" görüntülenir. Bu durumda, ayarları yeniden yapılandırmayı deneyin. Hâlâ bağlantı kuramıyorsanız, 6. "Sorun Giderme"yi kontrol edin ve ardından servis temsilcinizle irtibata geçin.

[Wi-Fi Durum Raporu], [Açık] olarak ayarlanırsa, kablosuz LAN kurulumunun tamamlandığını belirten bir rapor yazdırılır.

### **Kablosuz LAN Ayarlarını Manuel Olarak Yapılandırma**

Kullanılan erişim noktasının ayarlarını doğrulayamıyorsanız veya erişim noktası WPS'i desteklemiyorsa, kablosuz LAN ayarlarını manuel olarak yapılandırın.

### $\Omega$ Önemli

- Kullanılan kablosuz LAN erişim noktasının kılavuzuna bakarak, SSID ve parolayı (WEP anahtarı/Şifresi) kontrol edin.
- Kullanılan erişim noktasında uygulanan güvenlik yöntemini doğrulayın. Kullanılan kablosuz LAN erişim noktası tarafından hangi güvenlik yönteminin desteklendiğinden emin değilseniz, erişim noktası kılavuzuna bakın.

### **SSID'yi Arama**

- **1. Kablosuz LAN erişim noktasını başlatın.**
- **2. Ethernet kablosunun makineye takılı olmadığından emin olun.**

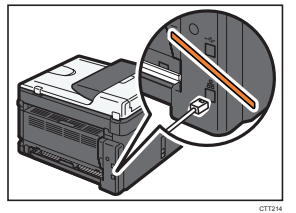

- **3. Makineyi açın.**
- **4. [User Tools] tuşuna basın.**

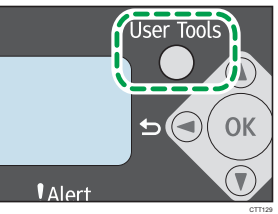

- **5. [Ağ Ayarları] öğesini seçmek için [ ] veya [ ] tuşuna basın, ardından da [OK]'e basın.**
- **6. [Wi-Fi Ayarları] öğesini seçmek için [ ] veya [ ] tuşuna basın, ve sonra [OK]'e basın.**
- **7. [Wi-Fi Bağlantısı] öğesini seçmek için [ ] veya [ ] tuşuna basın ve sonra [OK] tuşuna basın.**
- **8. [Altyapı Modu] öğesini seçmek için [ ] veya [ ] tuşuna basın, ardından da [OK]'e basın.** Makine özel amaç moduna (Ad-hoc modu) ayarlanmış ise, 8. Adımdan sonra kendi kendini yeniden başlatır ve Altyapı moduna geçer. Bu durumda, 4., 5., 6., 7. ve 8. Adımları tekrarlayın.
- **9. [SSID Ara]'yı seçmek için [ ] veya [ ] tuşuna basın, ardından da [OK]'e basın.**

Wi-Fi Bağlantısı SSID Ara

**10. SSID'yi seçmek için [ ] veya [ ] tuşuna basın, ardından da [OK]'e basın.** SSID'in kontrol edilmesine ilişkin ayrıntılar için, 2. "Kablosuz LAN Ayarlarını Yapılandırmadan Önce"ye bakın.

### **11. Erişim noktasının parolasını (WEP anahtarı/Şifresi) girin.**

Anahtar Girin

1111\_

Parolanın kontrol edilmesine ilişkin ayrıntılar için, 2. "Kablosuz LAN Ayarlarını Yapılandırmadan Önce"ye bakın.

Güvenlik yöntemi, "Açık Sistem - Yok" olarak ayarlı ise, parola girmeye gerek yoktur.

### **12. [OK] tuşuna basın.**

Bağlantı başarılıysa, "Bağlantı Başarılı" görüntülenir.

Bağlantı başarısızsa, "Bağlantı Başarısız" görüntülenir. Bu durumda, ayarları yeniden yapılandırmayı deneyin. Hâlâ bağlantı kuramıyorsanız, 6. "Sorun Giderme"yi kontrol edin ve ardından servis temsilcinizle irtibata geçin.

[Wi-Fi Durum Raporu], [Açık] olarak ayarlanırsa, kablosuz LAN kurulumunun tamamlandığını belirten bir rapor yazdırılır.

### **SSID'yi Girme**

"SSID'yi Arama"da erişim noktasını bulamazsanız, SSID'yi aşağıdaki prosedüre göre yapılandırın.

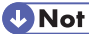

- Ayarları manuel olarak yapılandırırken, Smart Organizing Monitor'ü de kullanabilirsiniz. Kontrol paneli kullanılarak girilmesi zor olan karakterleri girmek için uygundur. Ayarları yapılandırma hakkında ayrıntılar için, 4. "Wireless LAN'ı Yapılandırma (SP 200Nw/201Nw)"da "Kablosuz LAN Ayarlarını Manuel Olarak Yapılandırma"ya bakın.
- **1. Kablosuz LAN erişim noktasını başlatın.**
- **2. Makineyi açın.**
- **3. Ethernet kablosunun makineye takılı olmadığından emin olun.**

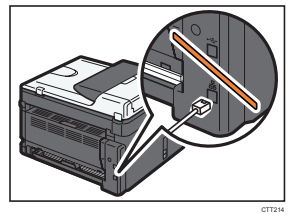

- **4. [Kullanıcı Araçları] tuşuna basın.**
- **5. [Ağ Ayarları] öğesini seçmek için [ ] veya [ ] tuşuna basın, ardından da [OK]'e basın.**
- **6. [Wi-Fi Ayarları] öğesini seçmek için [ ] veya [ ] tuşuna basın, ve sonra [OK]'e basın.**
- **7. [Wi-Fi Bağlantısı] öğesini seçmek için [ ] veya [ ] tuşuna basın ve sonra [OK] tuşuna basın.**
- **8. [Altyapı Modu]'nu seçmek için [ ] veya [ ] tuşuna basın, ardından da [OK]'e basın.** Makine özel amaç moduna (Ad-hoc modu) ayarlanmış ise, 8. Adımdan sonra kendi kendini yeniden başlatır ve Altyapı moduna geçer. Bu durumda, 4., 5., 6., 7. ve 8. Adımları tekrarlayın.
- **9. [SSID Girin] öğesini seçmek için [ ] veya [ ] tuşuna basın, ardından da [OK]'e basın.**

SSID Girin Wi-Fi Bağlantısı

#### **10. Erişim noktasının SSID'sini girin ve [OK] tuşuna basın.**

SSID Girin Null

SSID'in kontrol edilmesine ilişkin ayrıntılar için, 2. "Kablosuz LAN Ayarlarını Yapılandırmadan Önce"ye bakın.

Bir karakteri silmek için [  $\triangle$  ] tusunu basılı tutun.

İmleci geri taşımak için [ A ] tuşuna basın.

 $Imleci$  ileri taşımak için  $[\nabla]$  tuşuna basın.

Kullanılabilecek karakterler ASCII 0x20-0x7e (32 karakterdir).

#### **11. Güvenlik yöntemini seçin.**

Açık Sistem - Yok Güvenlik Yöntemi

[Açık Sistem - Yok]'u seçtiyseniz, 16. Adıma devam edin.

### **12. [OK] tuşuna basın.**

[WPA2 -PSK - AES] veya [WPA / WPA2 Karma Modu]'nu seçtiyseniz, 15. Adıma devam edin.

### **13. Anahtar uzunluğunu seçin ve [OK] tuşuna basın.**

Anahtar Uzunluğu  $64$  bit  $*$ 

#### **14. Anahtar formatını seçin ve ardından [OK] tuşuna basın.**

ASCI I Anahtar Formatı

Parola alanına girilebilecek maksimum karakter sayısı, [Anahtar Uzunluğu] ve [Anahtar Formatı] ayarlarına bağlıdır. Bu ayarları yapılandırma hakkında ayrıntılar için, 4. "Kablosuz LAN'ı Yapılandırma (SP 200Nw/201Nw)"da "Kablosuz LAN Ayarlarını Manuel Olarak Yapılandırma"ya bakın.

#### **15. Erişim noktasının parolasını (WEP anahtarı/Şifresi) girin.**

Parolanın kontrol edilmesine ilişkin ayrıntılar için, 2. "Kablosuz LAN Ayarlarını Yapılandırmadan Önce"ye bakın.

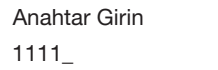

#### **16. [OK] tuşuna basın.**

Bağlantı başarılıysa, "Bağlantı Başarılı" görüntülenir.

Bağlantı başarısızsa, "Bağlantı Başarısız" görüntülenir. Bu durumda, ayarları yeniden yapılandırmayı deneyin. Hâlâ bağlantı kuramıyorsanız, 6. "Sorun Giderme"yi kontrol edin ve ardından servis temsilcinizle irtibata geçin.

[Wi-Fi Durum Raporu], [Açık] olarak ayarlanırsa, kablosuz LAN kurulumunun tamamlandığını belirten bir rapor yazdırılır.

### **Co** Not

• [Açık Sistem - WEP]'i yapılandırırken, yanlış WEP anahtarını girseniz ve bağlantı başarısız olsa dahi, bağlantı kurulmuş görülür. Bu durumda doğru WEP anahtarını girin.

# **6. Sorun Giderme**

### **Bağlantı Sorunları**

Bağlantı ayarlarını yeniden yapılandırmış olmanıza rağmen sorun çıkarsa aşağıdakileri kontrol edin:

### ■ Kablosuz LAN erişim noktası ayarları doğru şekilde yapılandırılmış mı?

- WPS işlevinin "aktif değil" veya "Kapalı" olarak ayarlı olmadığından emin olun.
- WPS dışındaki diğer işlevler ayarlarına bağlı olarak WPS işlevini bozabilir. Ayrıntılar için kablosuz LAN erişim noktası kılavuzlarına bakın.

### ■ Kablosuz LAN erişim noktası, radyo dalgalarını alabileceği bir alana mı yerleştirilmiş?

• Cihazların radyo dalgalarını alabileceği alan binanın yapısına göre değişebilir. Kablosuz LAN erişim noktasından uzaktaysa makineyi bunlardan herhangi birinin daha yakınına yerleştirin. Daha sonra makineyi cihazlara bağlayın.

### **■ Bastığınız düğme WPS düğmesi mi?**

• WPS düğmesinin farklı adları vardır, basma veya basılı tutma süresi kullandığınız kablosuz LAN erişim noktasına göre değişir. Belirli bir süre boyunca basmanız veya basılı tutmanız gereken düğmeyle ilgili ayrıntılar için kılavuza bakınız.

### **■ PIN kodu doğru şekilde yapılandırılmış mı?**

- PIN kodunu kablosuz LAN erişim noktası kılavuzlarına göre doğru şekilde yapılandırın.
- Ekranda çıkan veya yazdırılan PIN kodunu kontrol edin.

### ■ LAN türü [Ethernet]'e mi avarlı?

- LAN türünü [Kablosuz LAN]'a ayarlayın.
	- SP 200Nw/201Nw (Web Image Monitor) [Arayüz Ayarları] [LAN Tipi] [Kablosuz LAN]
	- SP 203SFNw/204SFNw (Kontrol Paneli) [Kullanıcı Aracları] tuşu ▶ [Ağ Ayarları] ▶ [LAN Tipi] ▶ [Kablosuz LAN]

### ■ Ethernet kablosu bağlı mı?

• Makine ağa Ethernet kablosuyla bağlandıysa Ethernet kablosu etkinleştirilir. Kablosuz LAN'ı kullanmak için Ethernet kablosunun makineyle olan bağlantısını kesin.

### ■ İletişim modu [802.11 Ad-Hoc Modu]'na mı ayarlı?

- İletişim modunu [Altyapı Modu]'na ayarlayın.
	- SP 200Nw/201Nw (Kontrol Paneli)
		- [İş Sıfırlama] tuşuna ▶ [Başla] tuşuna basılı tutun
	- SP 203SFNw/204SFNw (Kontrol Paneli)
	- [Kullanıcı Araçları] tuşu | [Ağ Ayarları] | [Wi-Fi Ayarları] | [Wi-Fi Bağlantısı] | [Altyapı Modu]

### ■ SSID ve parolayı doğru girdiniz mi?

• Doğru girdiğinizden emin olun. SSID ve parola küçük/büyük harfe duyarlıdır.

### **Bağlantı Başarılı ancak Kablosuz LAN Kullanılamıyor**

Bağlantı kurulduysa ancak kablosuz LAN kullanılamıyorsa aşağıdakileri kontrol edin:

**■ Ethernet kablosunun makineve bağlı olmadığından emin olun.** 

- Makine ağa Ethernet kablosuyla bağlandıysa Ethernet kablosu etkinleştirilir. Kablosuz LAN'ı kullanmak için Ethernet kablosunun makineyle olan bağlantısını kesin.
- Bağlantı radyo dalgası koşullarına göre değişebilir.
	- Yakında farklı bir kablosuz ağ varsa kablosuz bağlantısı kurulamayabilir. Bir süre bekleyin ve daha sonra ağa yeniden bağlanın.

#### ■ Wi-Fi durum raporu yazdırılamıyor.

- Wi-Fi durum raporunu [Açık] olarak ayarlayın.
	- SP 200Nw/201Nw (Smart Organizing Monitor) [Kullanıcı Aracı] sekmesi | Yazıcı Konfiqürasyonu] | [Wi-Fi] sekmesi | Kablosuz LAN Durum Raporu:] [Açık]
	- SP 203SFNw/204SFNw (Kontrol Paneli) [Kullanıcı Araçları] tuşu | [Ağ Ayarları] | [Wi-Fi Ayarları] | [Wi-Fi Durum Raporu] | [Açık]

### ■ Önceden kurulan bağlantı yeniden kurulamaz.

- Kablosuz LAN ayarlarını yeniden yapılandırmak için, önce ağ ayarlarını sıfırlayın.
- SP 200Nw/201Nw
	- 1. [İş Sıfırlama] tuşunu basılı tutarken, güç düğmesini açın.
	- SP 203SFNw/204SFNw
		- 1. Kontrol paneli üzerindeki [Durdur/Sil] tuşunu basılı tutarken, güç düğmesini açın.
	- Tuşu beş saniye boyunca basılı tutma.

Uyarı LED ışıkları yanıncaya kadar düğmeye basmayı sürdürün.

Sıfırlama işlemi tamamlanınca, makine otomatik olarak kendini yeniden başlatacaktır.

### ■ IP adresi ayarları doğru şekilde yapılandırılmış mı?

- IP adresi ayarlarının doğru şekilde yapılandırıldığından emin olun.
- Kablosuz LAN bağlantısı için IPv4 adresini yapılandırma
	- SP 200Nw/201Nw (Smart Organizing Monitor)

[Kullanıcı Aracı] sekmesi | Yazıcı Konfigürasyonu] | [Wi-Fi] sekmesi | [IPv4 Konfigürasyonu]

- SP 203SFNw/204SFNw (Kontrol Paneli)
- [Kullanıcı Araçları] tuşu | [Ağ Ayarları] | [Wi-Fi Ayarları] | [Makine IPv4 Adresi]
- Kablosuz LAN bağlantısı için IPv6 adresini yapılandırma
	- SP 200Nw/201Nw (Web Image Monitor) Ayrıntılar için, bkz. Kullanıcı Rehberi ...
	- SP 203SFNw/204SFNw (Kontrol Paneli) [Kullanıcı Araçları] tuşu | [Ağ Ayarları] | [Wi-Fi Ayarları] | [Makine IPv6 Adresi]

### **Kablosuz LAN Terimleri Sözlüğü**

- Kablosuz LAN Erişim Noktası (Yönlendirici)
- Bu cihaz, kablosuz LAN özelliğine sahip cihazlar ve İnternet arasındaki verileri yönlendirir.
- Altyapı Modu Erişim noktası vasıtasıyla iletişim kurmak için bunu seçin.
- Ad-Hoc Modu

Kablosuz LAN'a sahip bir cihaza (örneğin dizüstü bilgisayar) doğrudan bağlanmak için bunu seçin.

• WPS (Wi-Fi Korumalı Kurulum)

WPS, Wi-Fi destekli cihazlar arasındaki bağlantıların şifreleme ayarı standardıdır. Bu standardı destekleyen cihazlara şifreli bir kablosuz LAN kullanılarak kolaylıkla bağlanılabilir.

• PBC

Düğmenin kullanıldığı WPS bağlantısı yöntemi.

• PIN

PIN kodunun kullanıldığı WPS bağlantısı yöntemi.

• SSID

Bu, bir kablosuz LAN erişim noktasını diğerinden ayırmak için kullanılan bir ağ tanımlayıcısıdır. Buna ağ adı veya erişim noktası adı da denir.

• Parola (WEP anahtarı/Şifresi)

Bu, kablosuz LAN erişim noktasına erişim parolasıdır. Buna ağ anahtarı veya şifreleme anahtarı da denir.

© 2013 TR TR M144-8638